# ワンタイムパスワードご利用中のスマートフォンを 機種変更されるお客様へ

ワンタイムパスワードご利用中のスマートフォンを機種変更される場合、機種変更を行う前にワンタイ ムパスワード利用中止を行ってから、機種変更されますようお願いいたします。

上記利用中止をせずに機種変更された場合でも、旧スマートフォンのワンタイムパスワードが表示でき る場合は、ワンタイムパスワードの交換をすることで新スマートフォンでワンタイムパスワードのご利 用が可能となります。

ワンタイムパスワードの利用中止は、「1.ワンタイムパスワードの利用中止手順」を。ワンタイムパ スワードの交換は、「2.ワンタイムパスワード交換手順」をご参照ください。

なお、旧スマートフォンが以下の場合は[、「こうさんWEBバンキング](https://www.shinkin.co.jp/kosan/webfb/images/individual/web-bk_ntc_opt.pdf) ワンタイムパスワード設定申 [請書」を](https://www.shinkin.co.jp/kosan/webfb/images/individual/web-bk_ntc_opt.pdf)お取引の営業店にご提出いただき、利用解除のお手続きが必要となります。

- ▶ 故障、ソフトウェアトークン(ワンタイムパスワードを生成するアプリ)をアンインストールした など、旧スマートフォンでソフトウェアトークンが起動できないとき
- ▶ 旧スマートフォンを廃棄してしまい、お手元に無いとき

## 1. ワンタイムパスワードの利用中止手順

①WEBバンキングログイン画面右側の「ワンタイムパスワード」欄の「利用中止」をクリックしてく ださい。

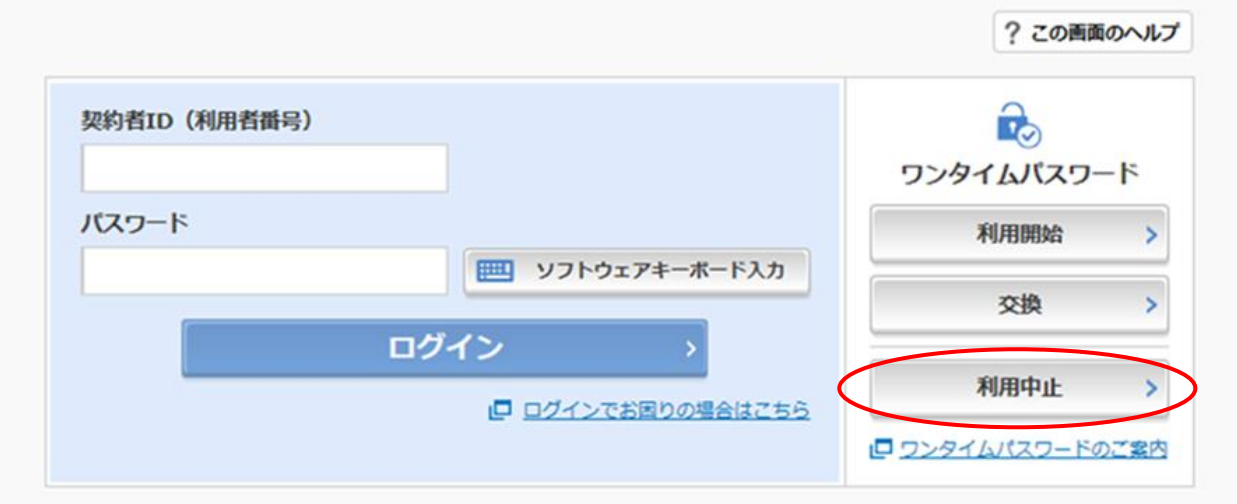

### ※表示画面はサンプルのため、実際の画面とは異なる部分がございますのでご了承ください。

②お客様の「契約者ID」と「ログインパスワード」を入力し、「次へ」をクリックしてください。

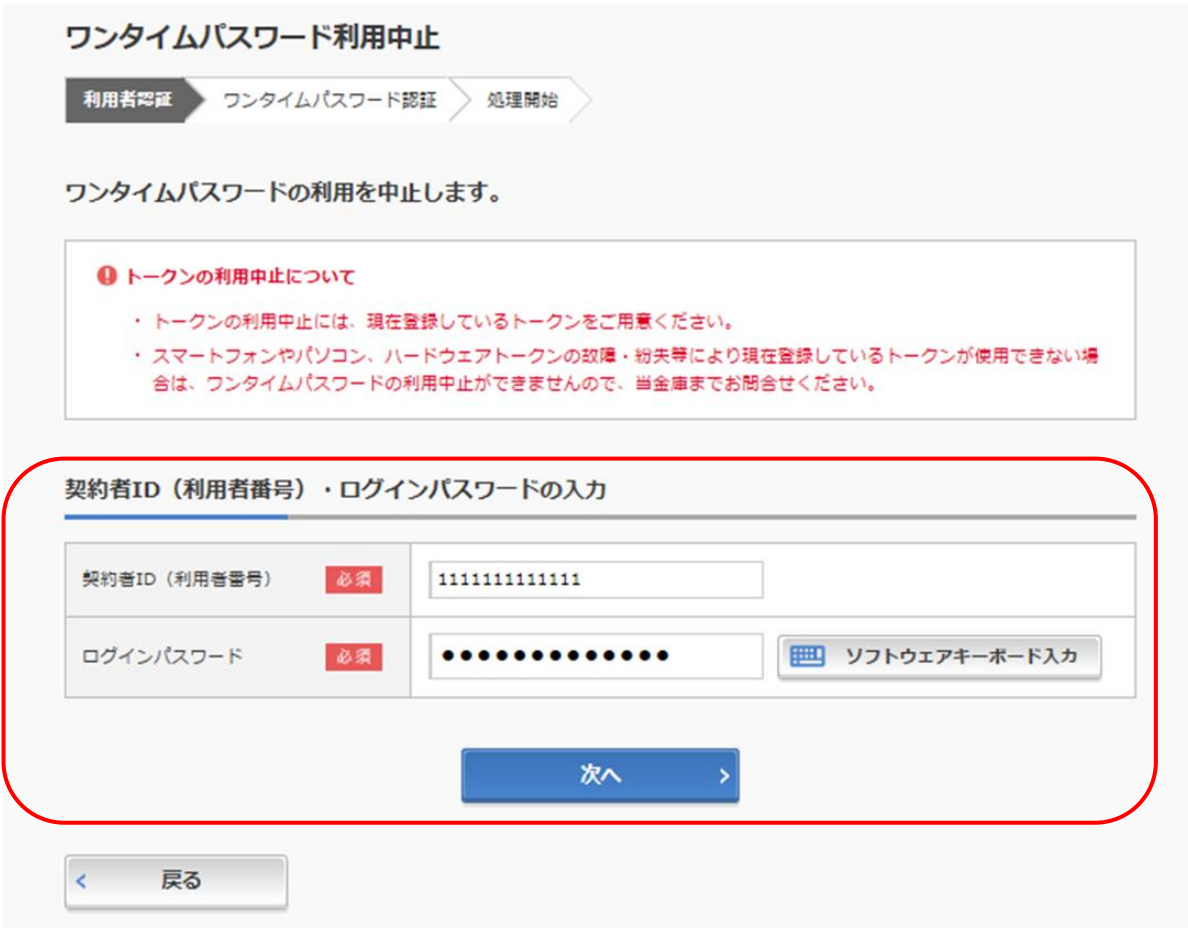

③現在ご利用中のソフトウェアトークンの「ワンタイムパスワード」と資金移動用パスワード10桁の うちランダムに指定される2桁を入力して、「利用中止」ボタンをクリックしてください。

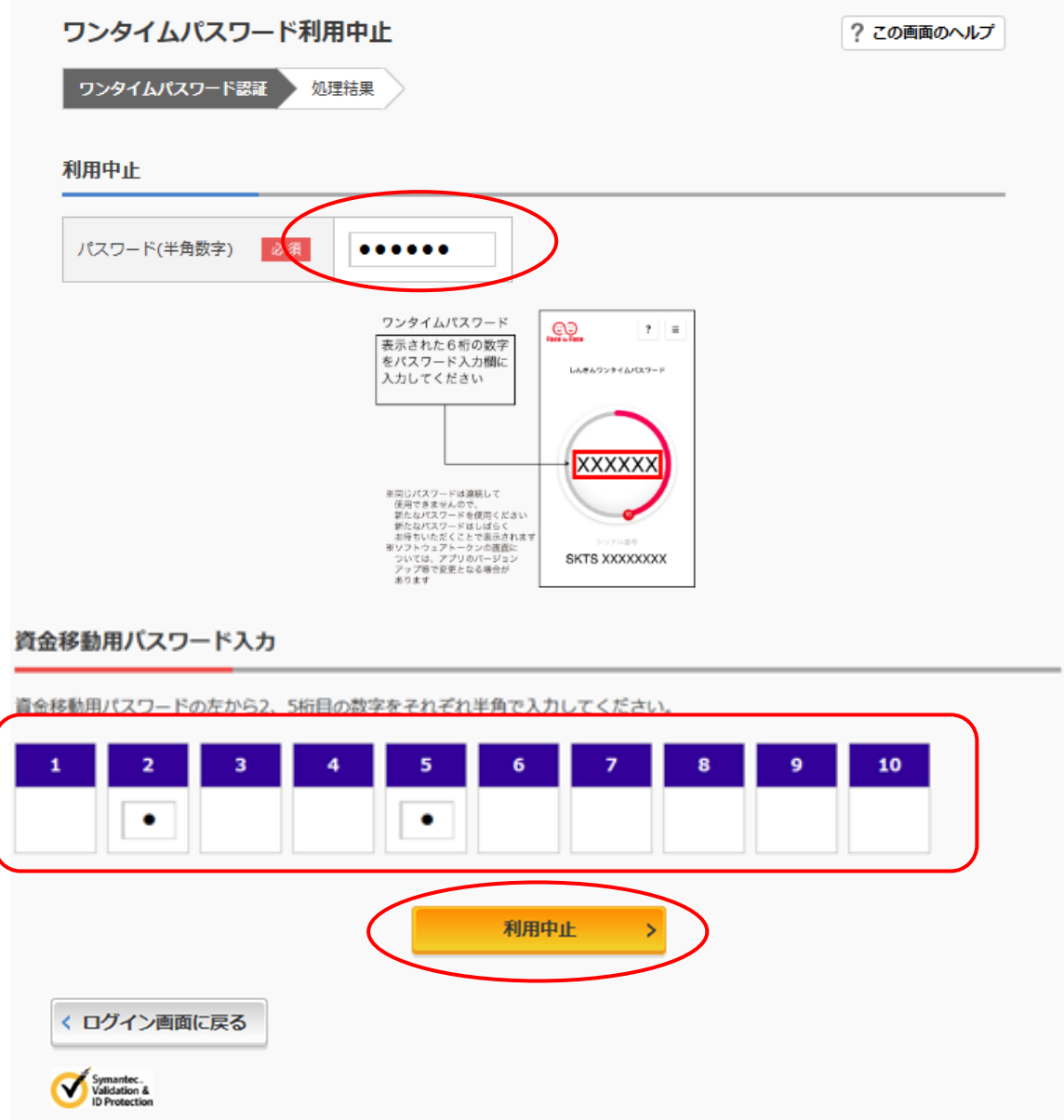

#### ※資金移動用パスワードについて

資金移動用パスワードは、お客様が指定された10桁の数字のパスワードです。ご不明になってし まった場合は[、「こうさんWEBバンキングパスワードロック解除依頼書」に](https://www.shinkin.co.jp/kosan/webfb/images/individual/web-bk_ntc_unlock.pdf)て新たに設定して頂 く必要があります。

③以上で利用中止が終了です。新スマートフォンにソフトウェアトークンの準備ができましたら、再度 利用開始登録を行ってください。

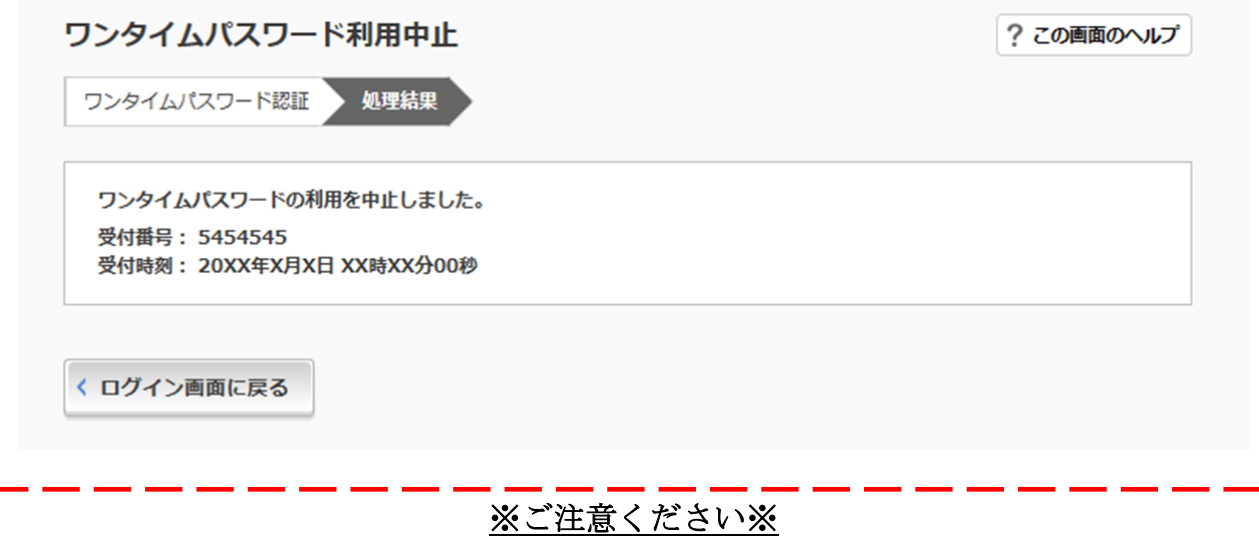

H H 振込・振込予約・利用限度額変更・定期解約・定期解約予約・税金各種料金払込(Pay-easy) は、再度利用開始登録を行った翌日よりご利用可能となります。

i.

ŗ

## 2.ワンタイムパスワードの交換手順

①新スマートフォンにソフトウェアトークンをダウンロードしてください。

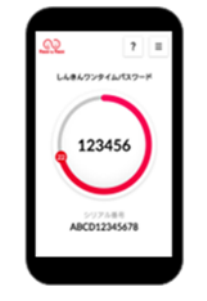

②WEBバンキングログイン画面右側の「ワンタイムパスワード」欄の「交換」をクリックしてくださ  $V_{\rm o}$ 

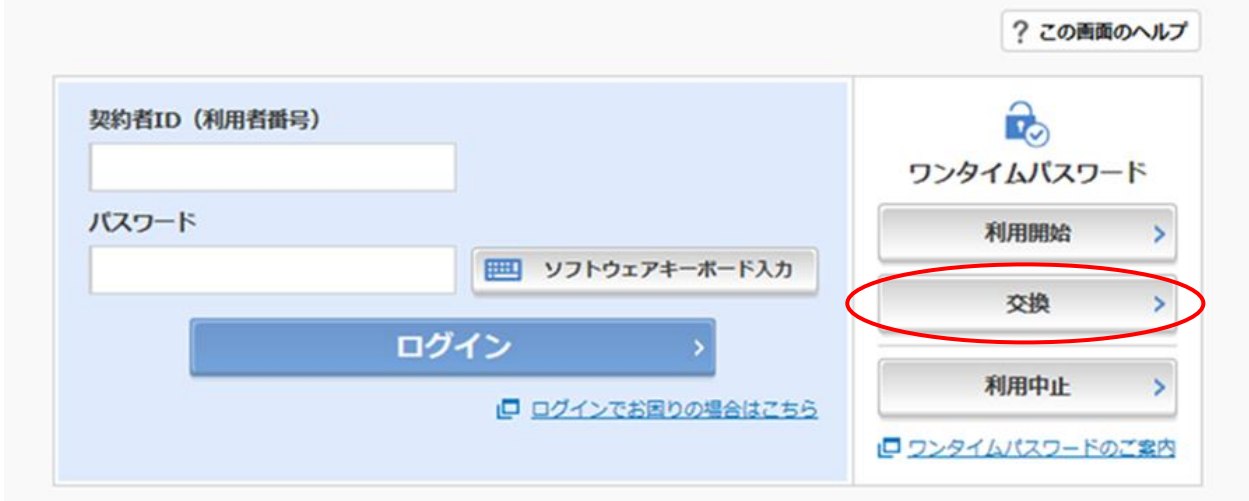

③お客様の「契約者ID」と「ログインパスワード」を入力し、「次へ」をクリックしてください。

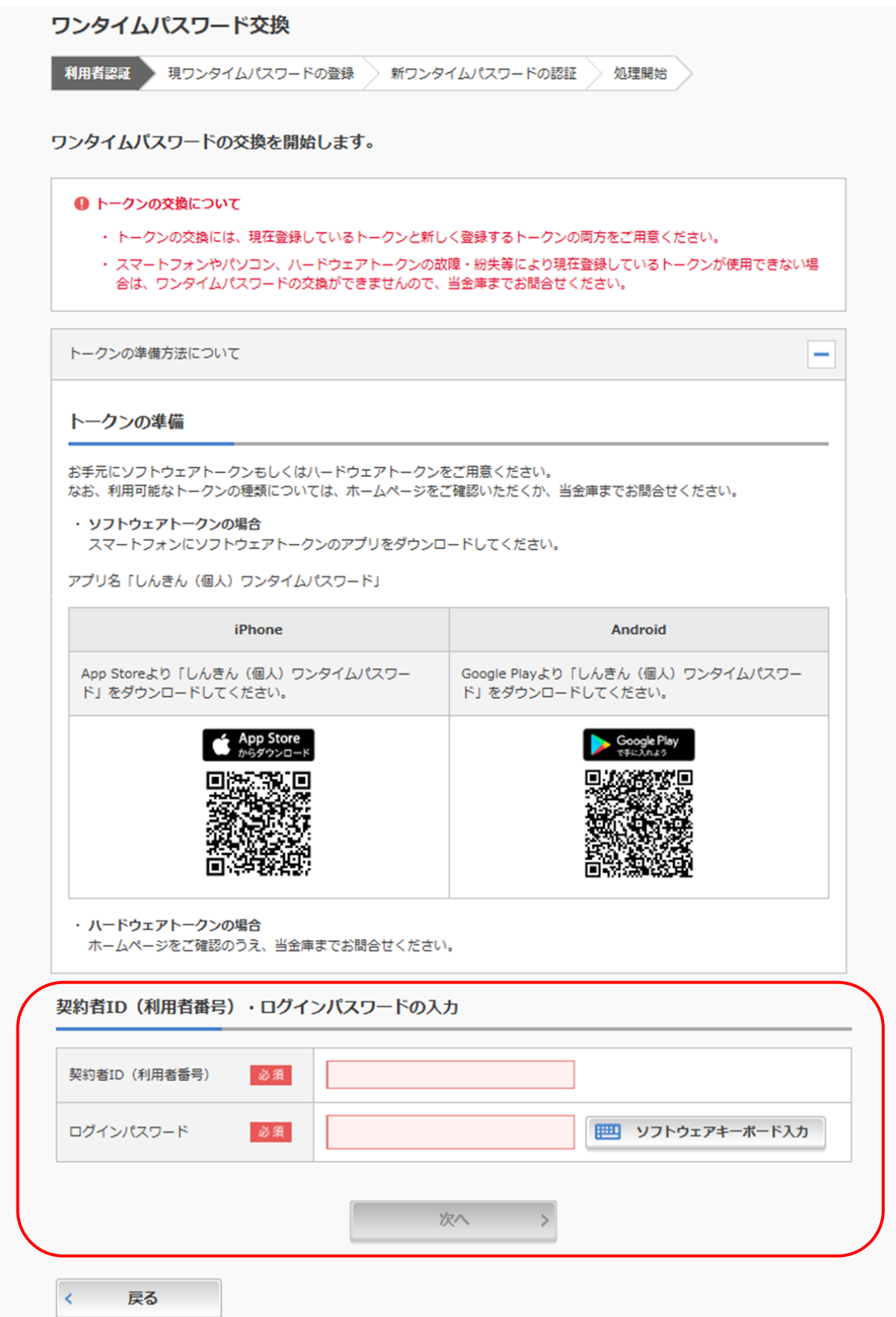

# ④旧スマートフォンのソフトウェアトークンの「ワンタイムパスワード」を入力して、「次へ」ボタン をクリックしてください。

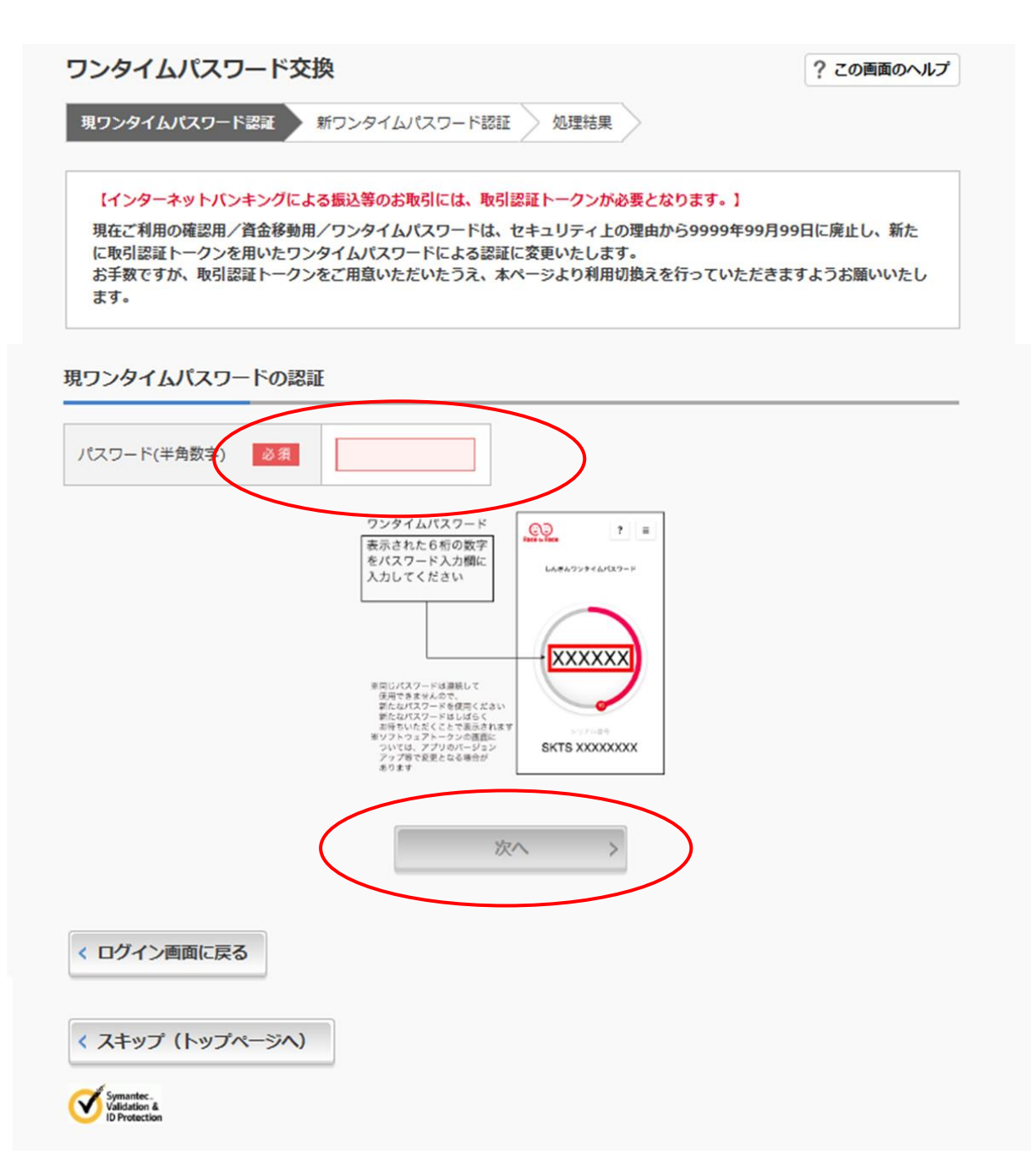

⑤新スマートフォンのソフトウェアトークンの「シリアル番号」「ワンタイムパスワード」を入力し、

「登録」ボタンをクリックしてください。

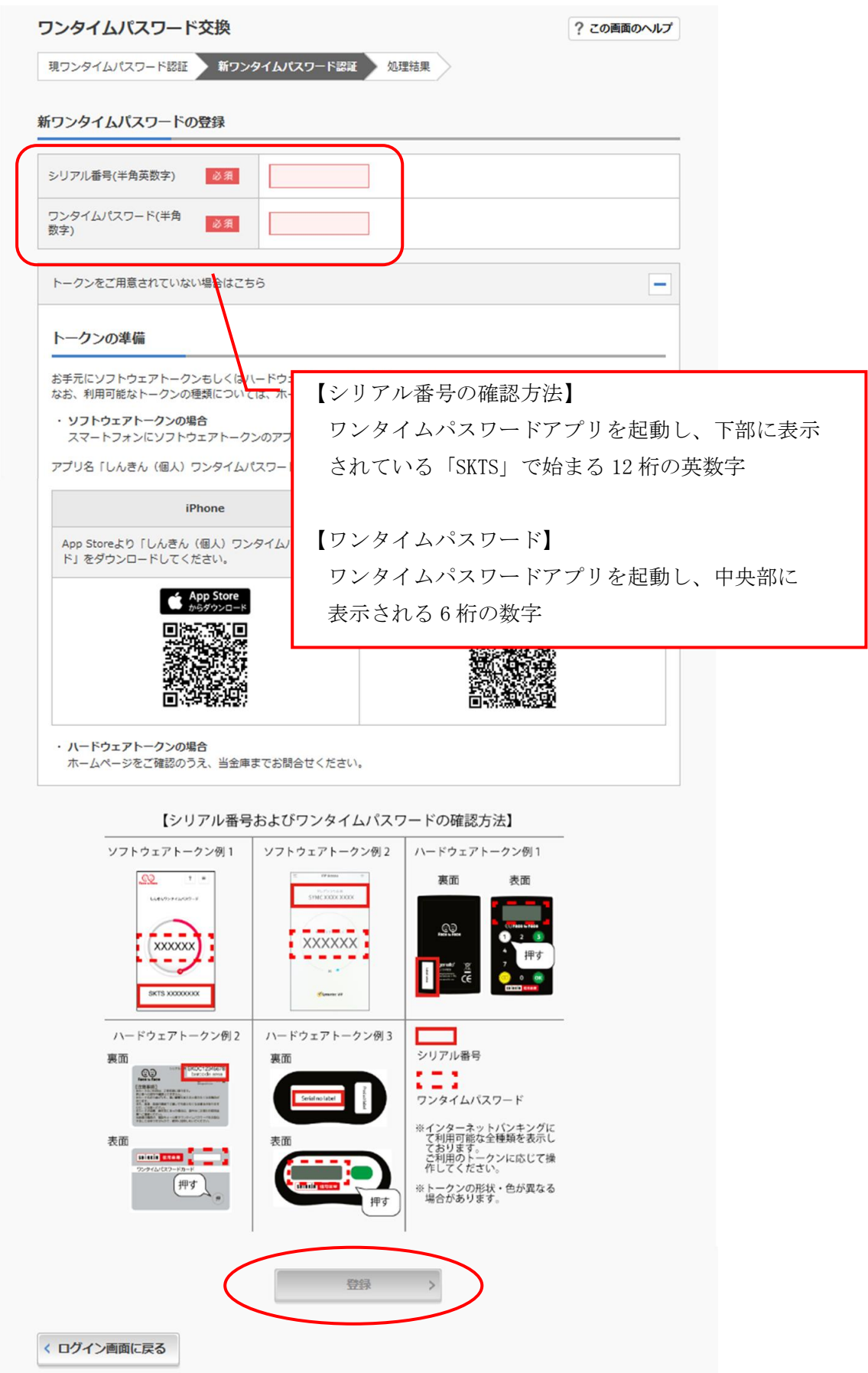

⑥以上でワンタイムパスワードの交換が完了です。以降お取引する際は、今回登録した新しいワンタイ ムパスワードを用いての認証となります。

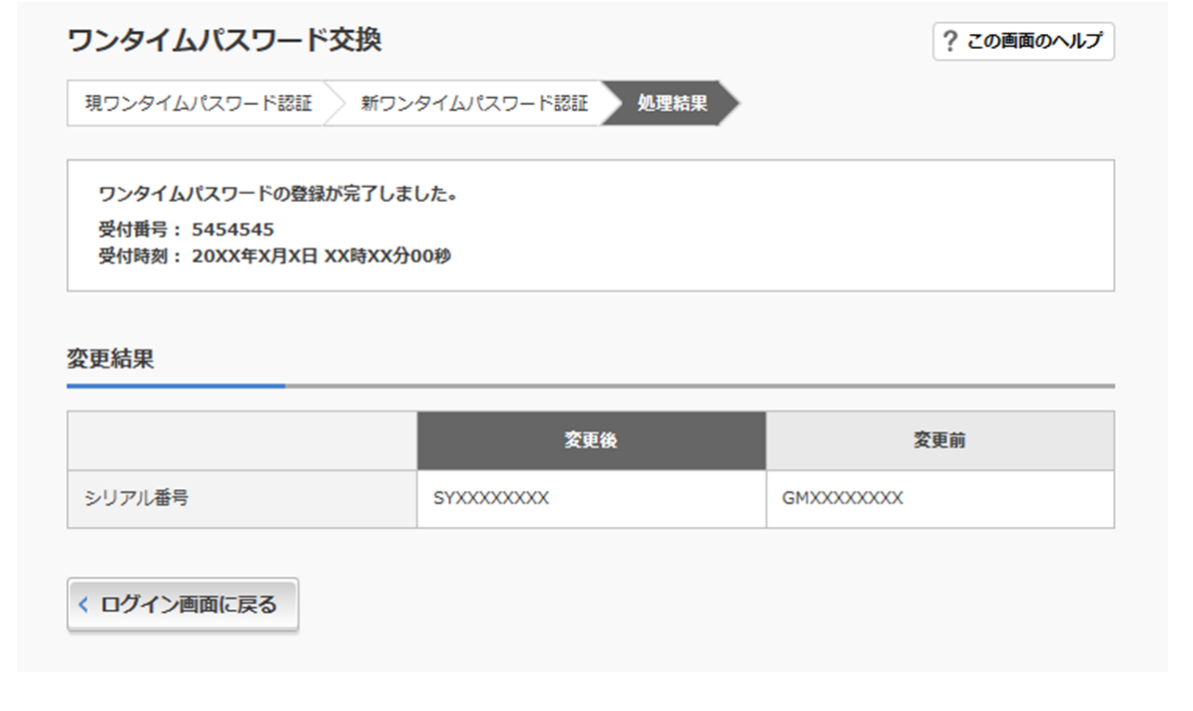

振込·振込予約·利用限度額変更·定期解約·定期解約予約·税金各種料金払込 (Pay-easy) は、ソフトウェアトークンの交換が完了した直後よりご利用可能となります。

以 上